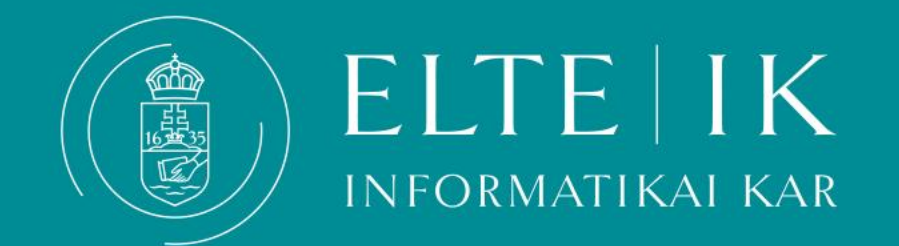

# Canvas Kisokos hallgatóknak

# **Canvas hallgatóknak**

A Canvas alkalmazást minden tárgy esetében alkalmazzuk: itt találja meg a tárgyleírást és tárgykövetelményeket, a kapcsolódó anyagokat, határidőket. Vannak oktatók akik üzenetváltásra és a fogadóórák, konzultációs időpontok kihirdetésére is alkalmazzák a Canvas rendszerét.

A Canvas az alábbbi webcímen érhető el: **[http://canvas.elte.hu](http://canvas.elte.hu )**

**Használja Neptun kódját és jelszavát a belépéshez.**

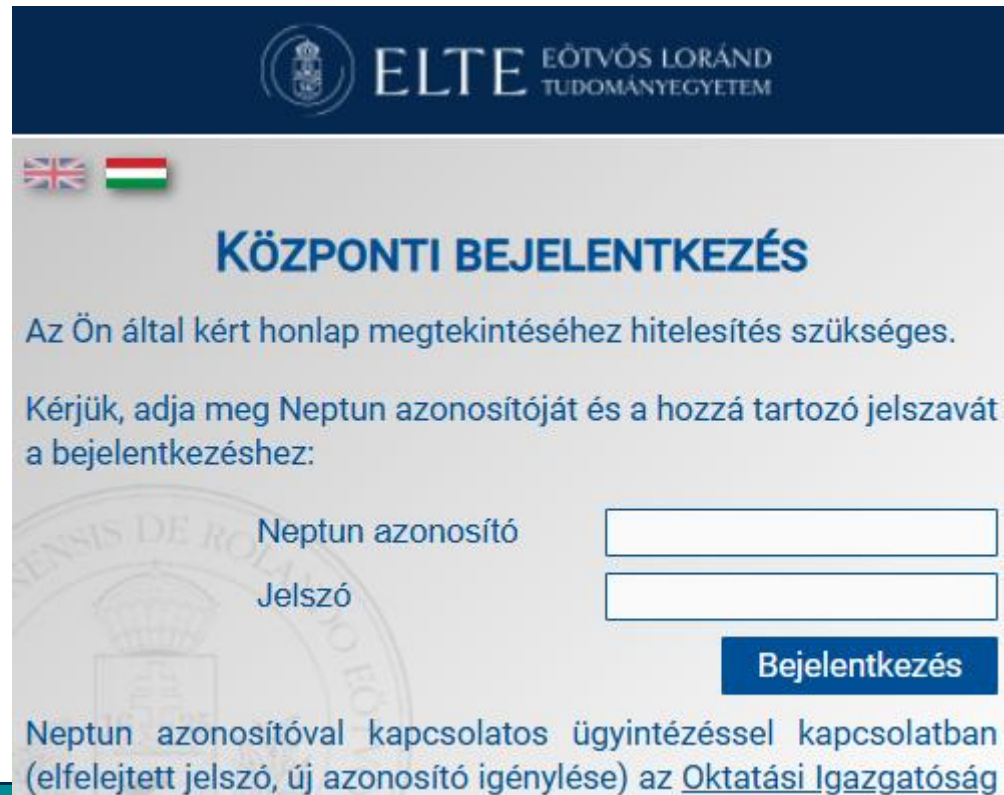

honlapján tájékozódhat.

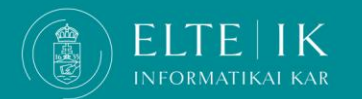

# **A Canvasról: általános tudnivalók**

A Vezérlőpult menüben találja az összes aktív kurzusához tartozó Canvas felületet.

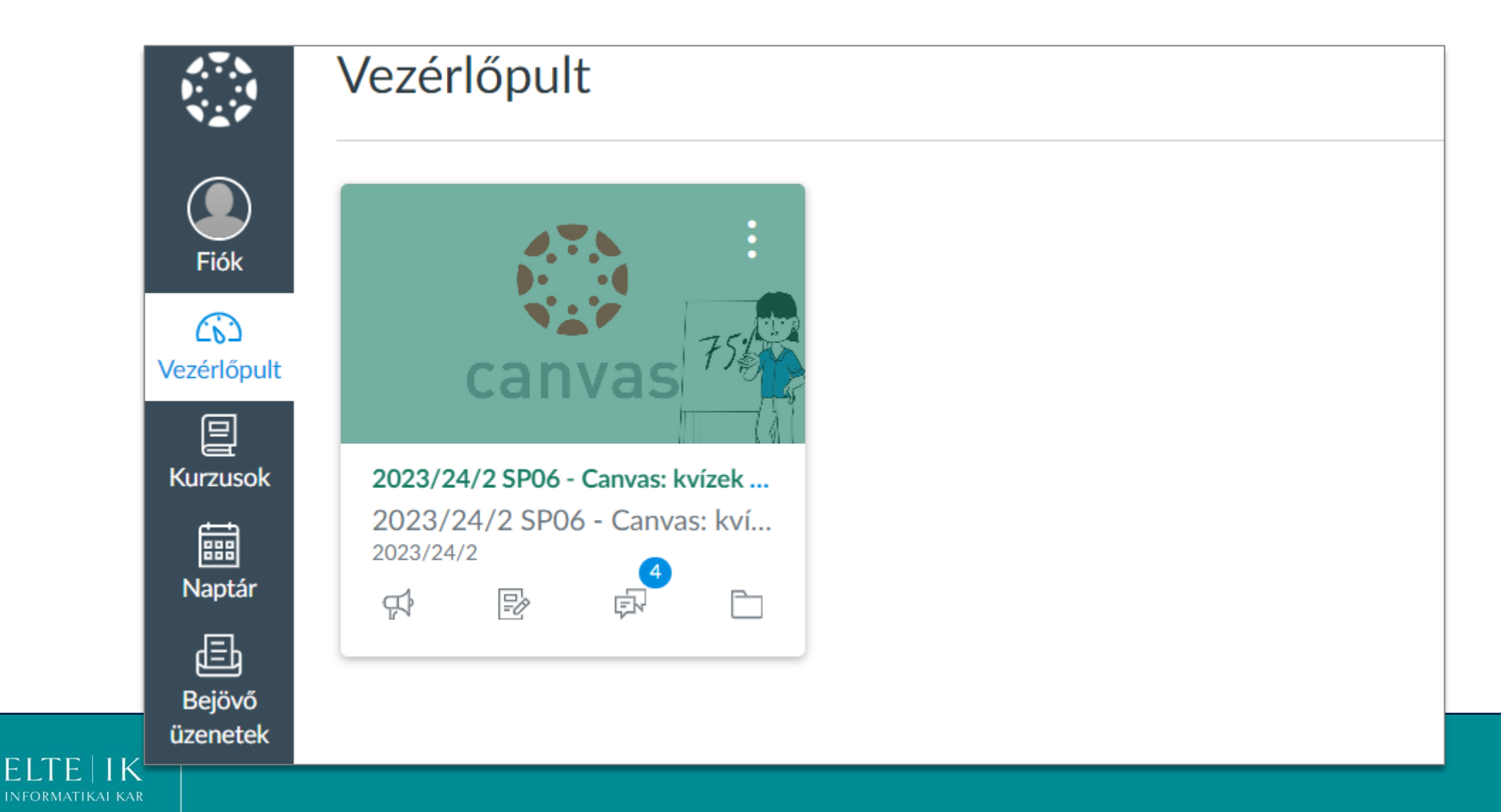

# **A Canvasról: általános tudnivalók**

Hogy beállítsa, hogy mely kurzusai legyen láthatóak a Vezérlőpulton, kattintson a **Kurzusok** menüre , válassza az **Összes kurzus** opciót.

Kattintson a kurzus képére a kurzushoz kapcsolódó információk megtekintéséhez.

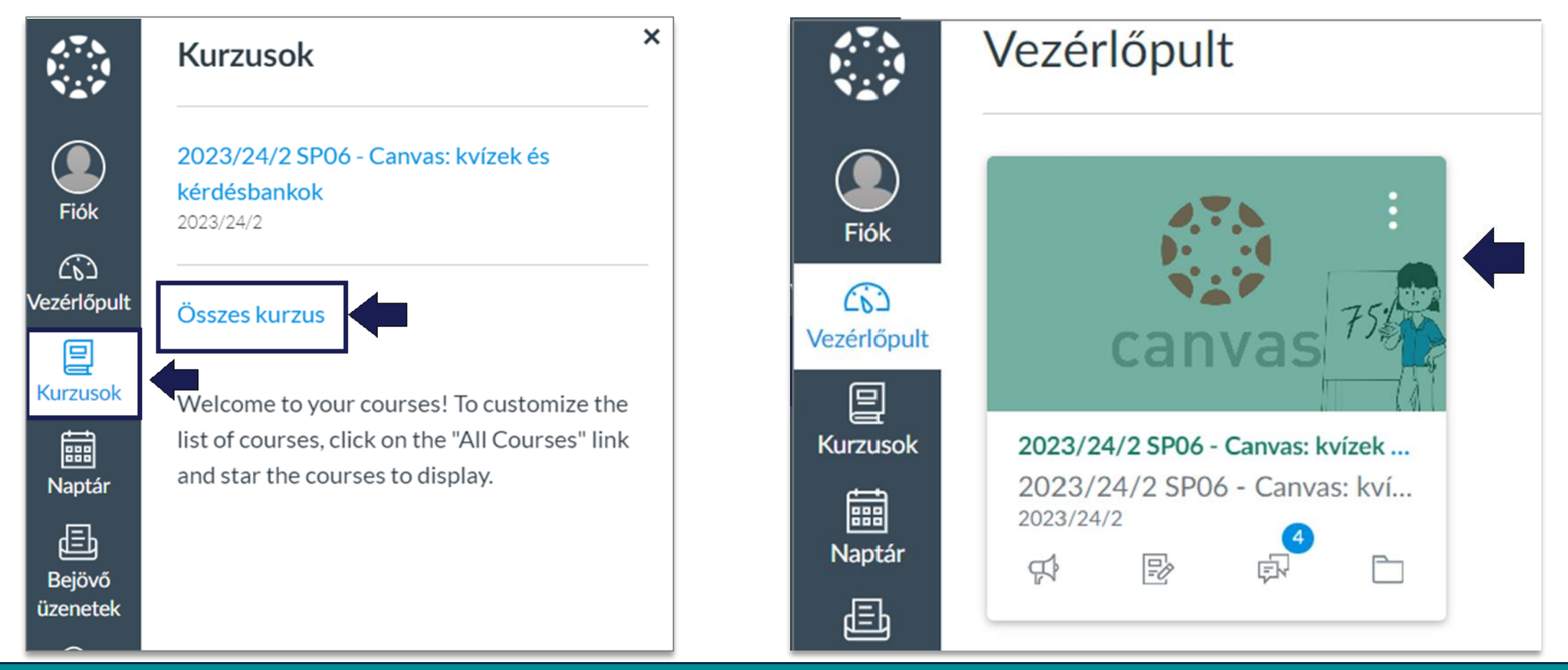

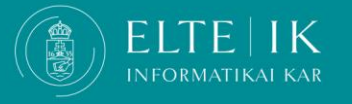

#### A Kezdőlap és a modulok elrendezése tárgyanként eltérő.

**KEZDJE ITT**: Többnyire a főoldal (**Kezdőlap**) tartalmazza a legfontosabb információkat: terem száma, időpont, az előadó neve és elérhetősége(i) és a **tárgykövetelmények**. Ha nem találja ezeket az információkat érdeklődjön az oktatónál.

#### **A tárgykövetelmények ismerete mindenkinek közös érdeke. A követelmények mindenkire vonatkoznak. Azok nem ismerése nem jelenti, hogy Ön mentesül a kötelezettségek alól!.**

Egyes kurzusoknak a Teamsben is van csoportja. Itt találja szintén a csoportkódot vagy linket a csatlakozáshoz. A kurzusokhoz kapcsolódó anyagokat a **Modulok** menüben találja. Az anyagok (prezentációk, oktatóanyagok, hasznos linkek) modulokba rendezve, tematikusan vagy típusra bontva érhetőek el.

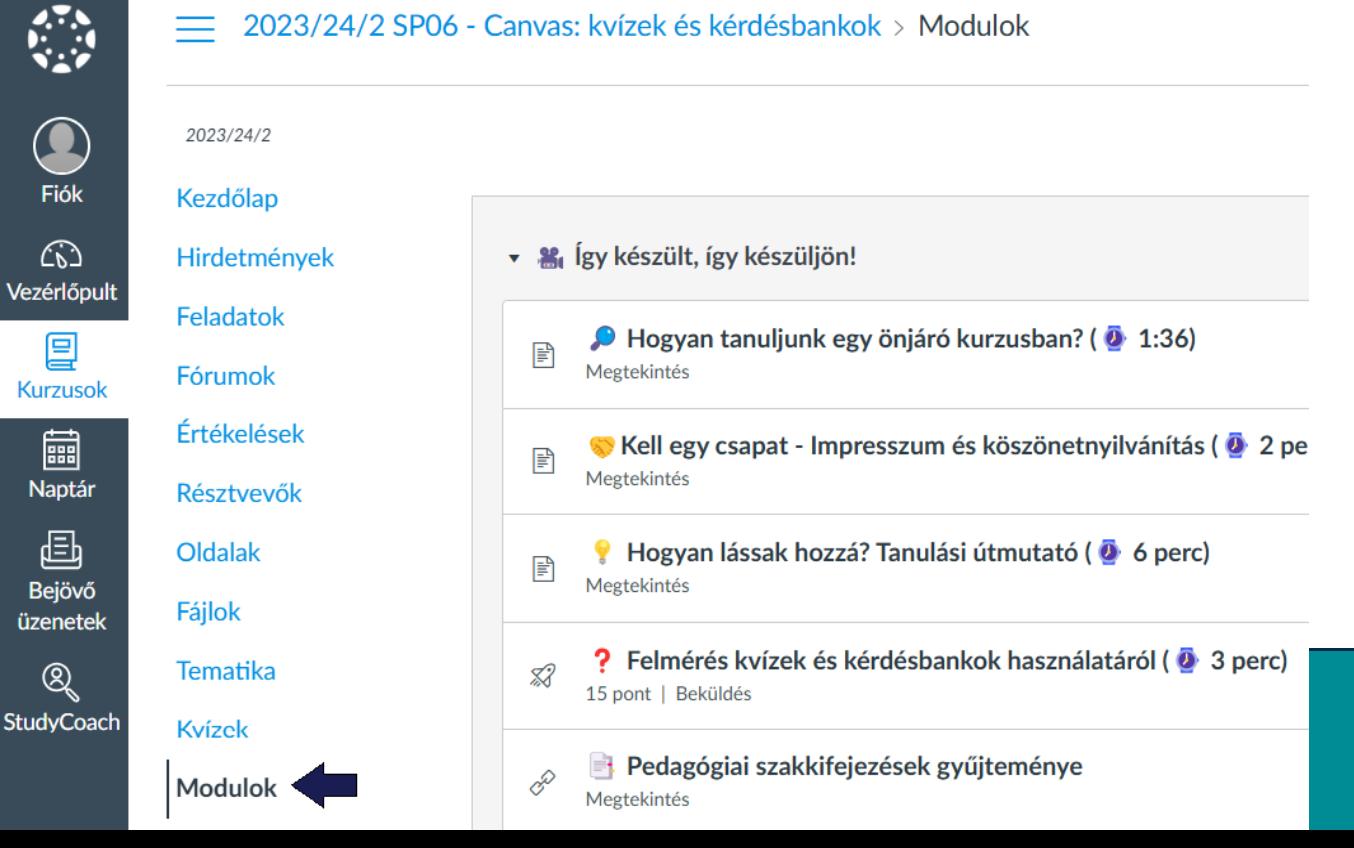

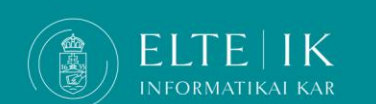

A **Feladatok** menüben találja a kurzusokhoz kapcsolódó feladatokat, teszteket és kvízeket. **Ellenőrizze rendszeresen ezt a menüpontot, hogy ne maradjon el teendőivel!**

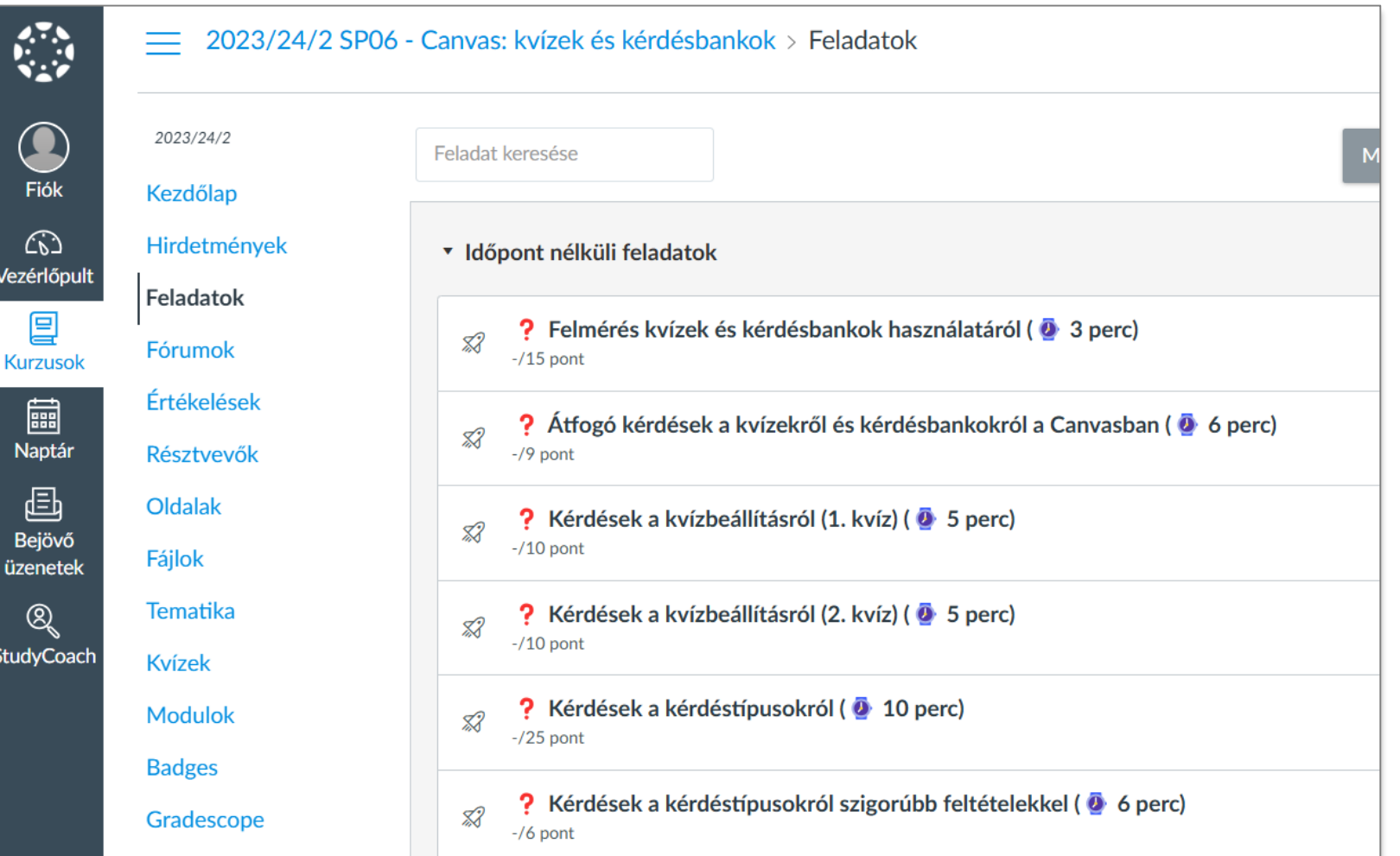

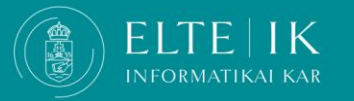

### **Canvas beállítások**

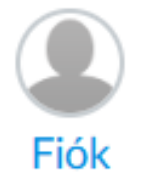

A Canvas személyreszabásához kattintson a **Fiók** ikonra.

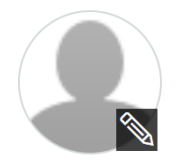

A **Profil** menüben feltölthez profilképet (kattintson a ceruza ikonra) – ez segíthet az oktatóknak, kollégáknak a kommunikációban.

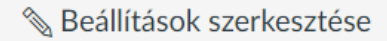

A **Beállítások**ban a "**Beállítások szerkesztése**" gombra kattintva a rendszer nyelvét és az időzónát, szükség esetén Magas kontrasztú felületet állíthat be

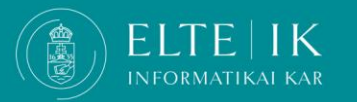

# **Canvas beállítások**

Az **Értesítések**nél beállíthatja az Önnek megfelelő értesítési rendszerességet.

INFORMATIKAI KAR

Javasoljuk úgy tegye meg ezeket a beállításokat, hogy az esszenciális információkról időben értesüljön.

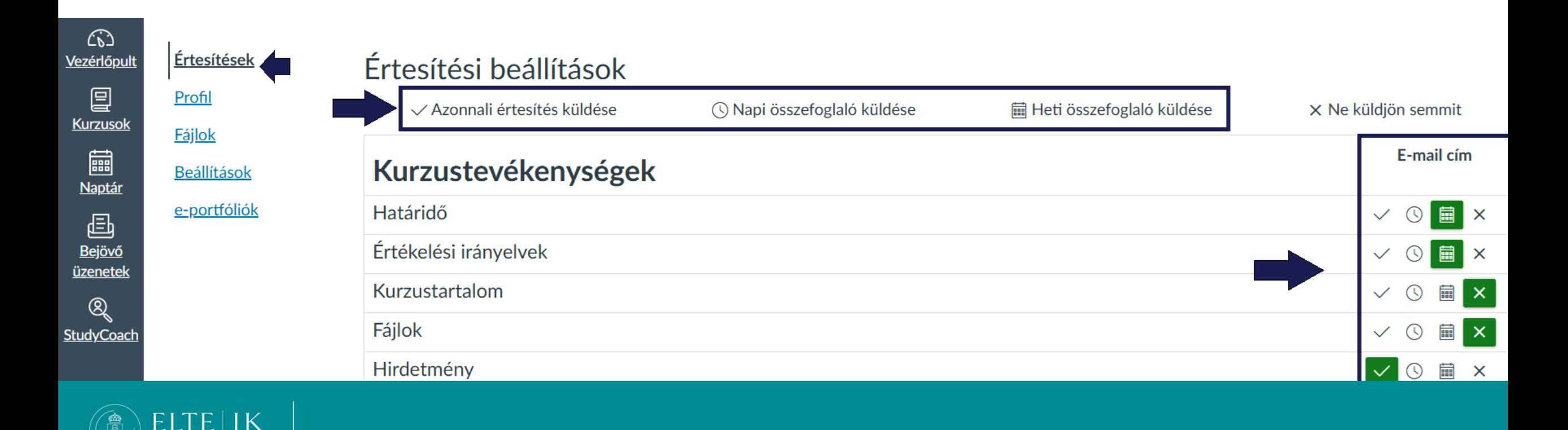

# **Canvas oktató videók (angolul)**

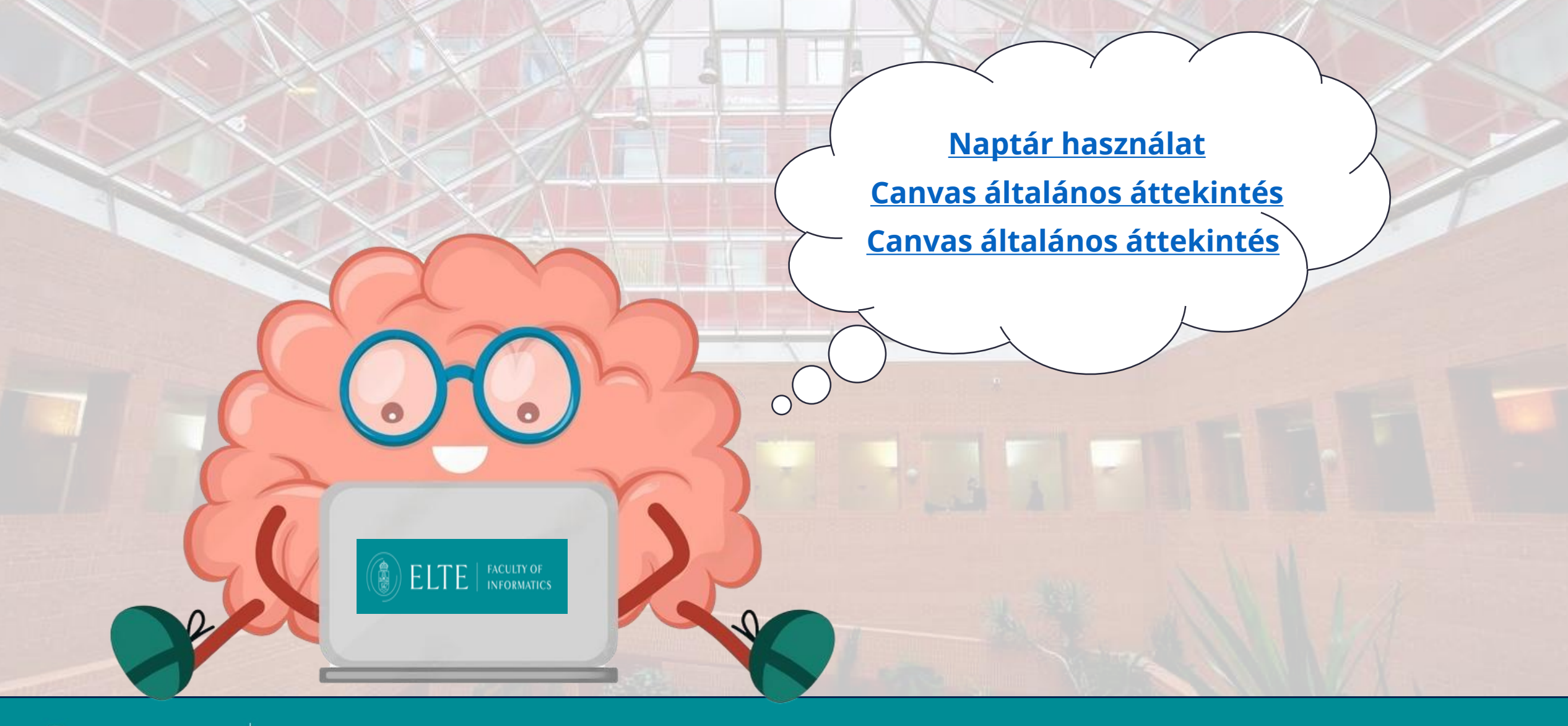

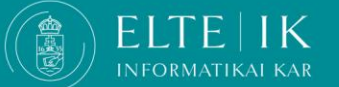